#### **Quick guide to building RealTick pages**

This guide is intended to assist in quickly setting up the various windows in RealTick that comprise a RealTick page. If you have any questions about setting up a RealTick page or learning about other various features, please visit the Help section in RealTick, or call Terra Nova Online's customer support.

### **Charts**

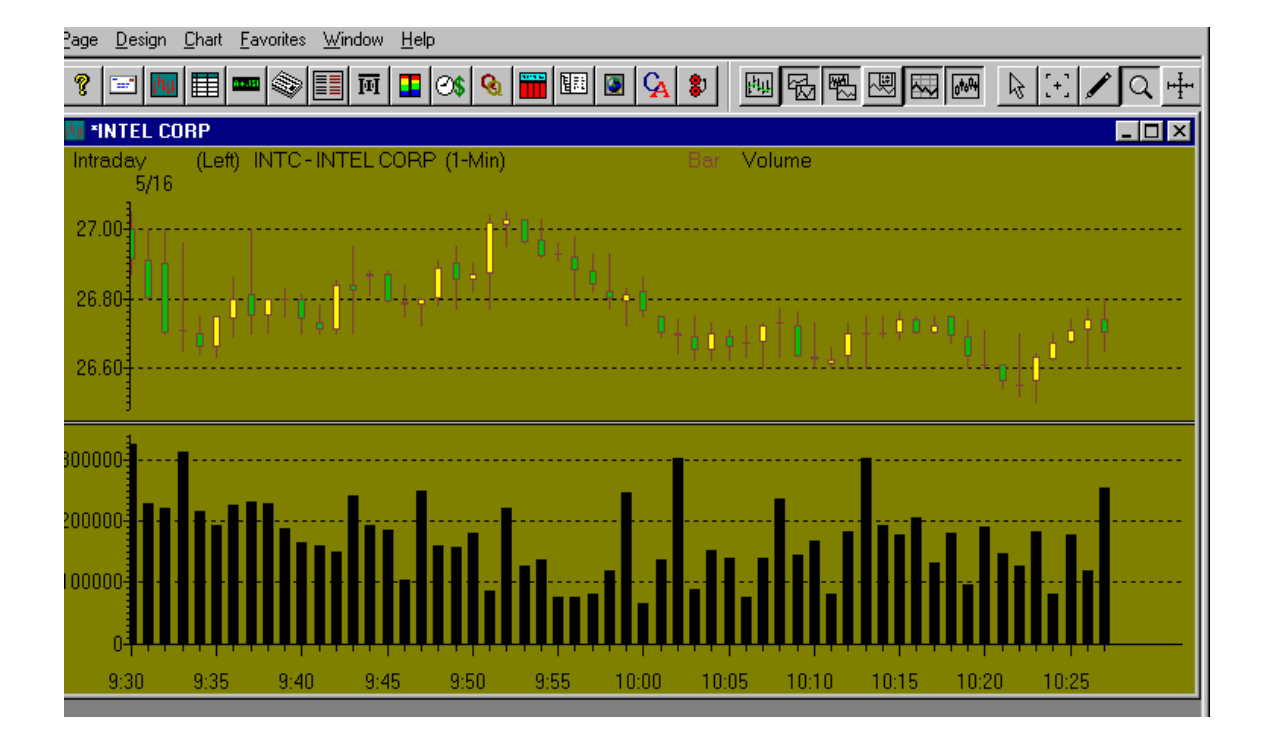

Fully customizable charts with technical analyses like MACD, Relative Strength, Stochastics and many more. Choose daily, yearly, monthly or even intraday intervals down to one minute. Colors and fonts may be customized by the user.

### **Charts Setup**

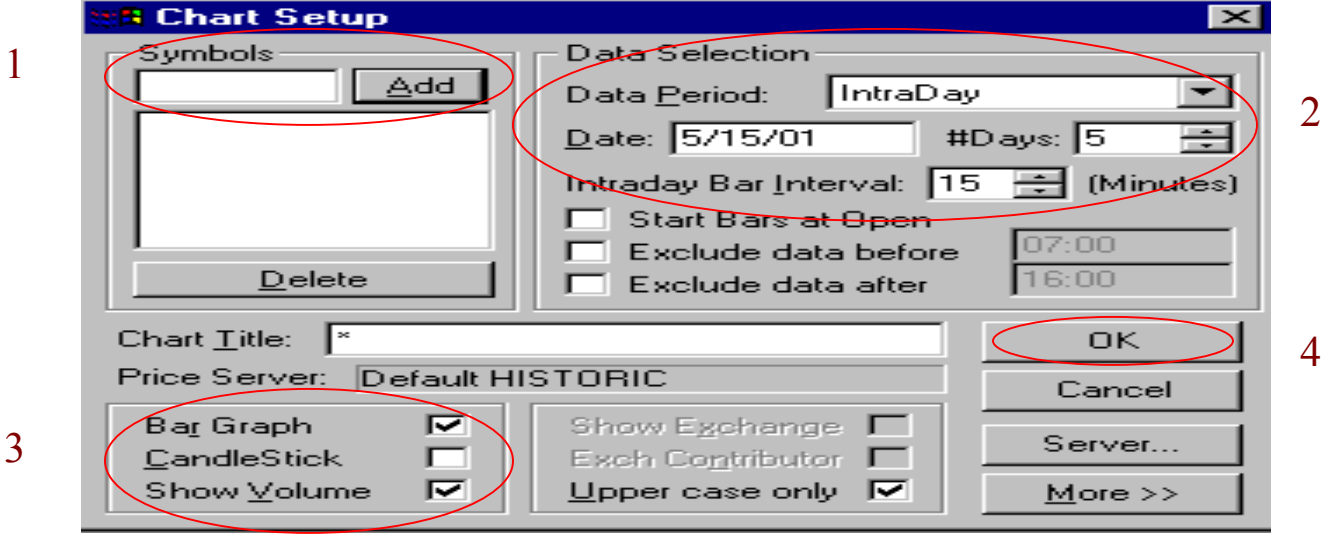

- 1. Select symbol.
- 2. Select date according to time/period specifications.
- 3. Add bar graphs, candlesticks and volume.
- 4. Click "OK."

Some other important features of the Charts (accessed by a right mouse click on the chart):

- Full technical analyses and studies may be inserted including moving averages, relative strength and stochastics.
- Colors and fonts of the chart may be changed to your preference.
- Zoom in or out of a particular time period of a chart to get a closer look at the movement of a stock.
- Draw trend lines to obtain a better feel of the movement of a stock.
- Use the toolbar to perform many charting functions with a click of the mouse.

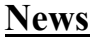

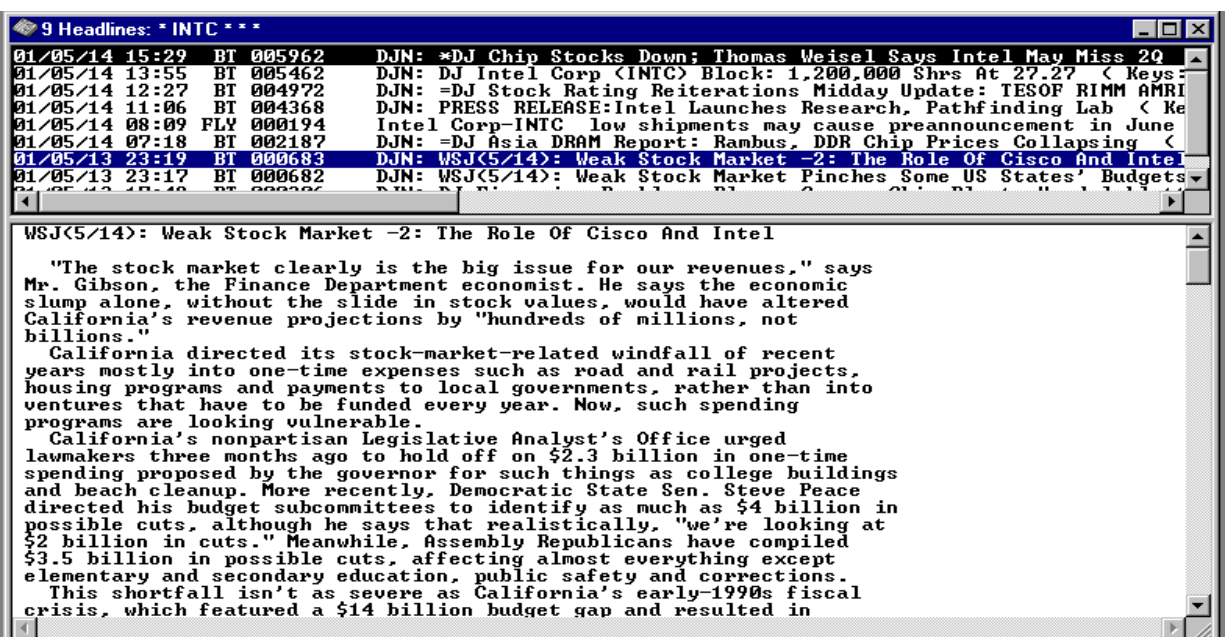

The news screen displays headlines on the breaking stories that move the markets. The standard news source is Fly on the Wall, providing breaking news directly from Wall Street brokers, trading desks, money managers, research firms and companies.

Also available is the Dow Jones News Wire, Comtex news network and RealTimeTraders news. The Dow Jones News Wire encompasses a wide variety of news, from the latest financial headlines to sports and world news. Comtex delivers regularly updated headline news from around the world, focusing on corporate, economic and legislative news that influences market activity. RealTimeTraders News is an innovative market news service that delivers real-time financial news and stock alerts. Each of these news sources are fee based. For information on the pricing for the Dow Jones News Service, Comtex and RealTimeTraders News, please click [here.](//tno_p&s/OtherFees.asp)

#### **News Setup**

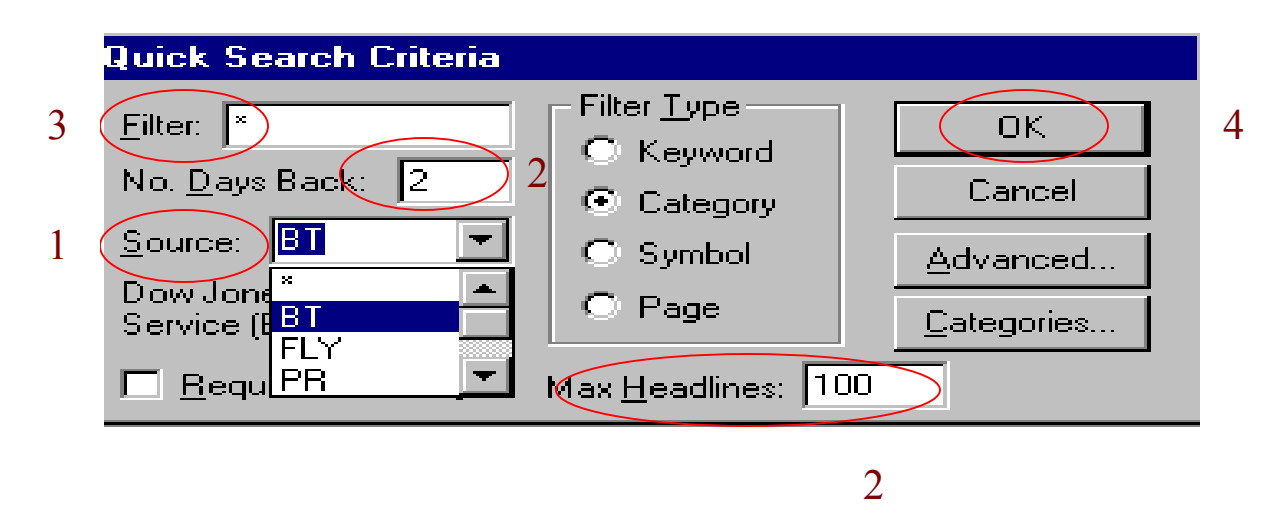

- 1. Choose the News source:  $BT = Dow$  Jones BroadTape,  $FLY = Fly$  on the Wall  $PR = PR$  News wire and  $RTT = RealTimeT raders$ . The asterisk will select all news sources.
- 2. Determine the number of days the news articles will display and the maximum number of headlines to be displayed.
- 3. The filter will select a certain subject that you wish to view. The asterisk will select all subjects. The filter type allows you to choose how to filter the news stories. For example, the news stories on a particular symbol, enter the symbol next to Filter and highlight the bullet point next to symbol.
- 4. Click "OK" to retrieve your news headlines.

Some important aspects to note about the News screen:

- The upper half of the news screen will populate with a list of the headlines chosen. Double click on a headline and the story will appear in the lower half of the news screen.
- Resize the middle line between the listing of the articles and the news story.
- Choose alarm (right click on news screen) to set alarms for news stories. An alert will popup when the story is released.
- Make the news window a floating window and move it off of the trading page. Right click the mouse and choose Child -> Popup

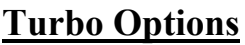

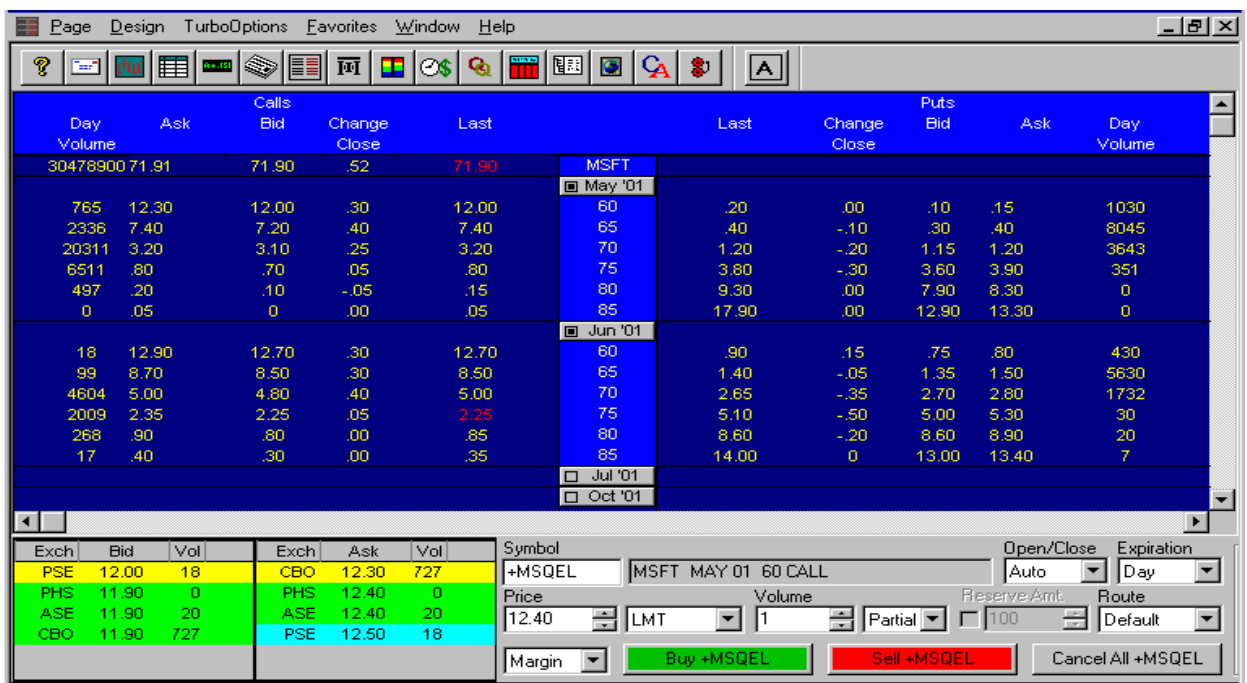

Turbo options is a sophisticated, yet easy-to-use options trading platform that provides all necessary data at your fingertips. View the strikes and expiration months for any symbol of your choice. Options chains are provided for your reference and can be loaded into the order entry portal with a click of the mouse. Choose which options exchange the order will be routed to by using the table in the lower left-hand corner of the platform. This table provides the bid/ask price, volume and the exchange where the option is traded.

To view a brief tutorial on Turbo Options, please click [here.](//tno_edu/OptionsTut.asp)

## **Turbo Options Setup**

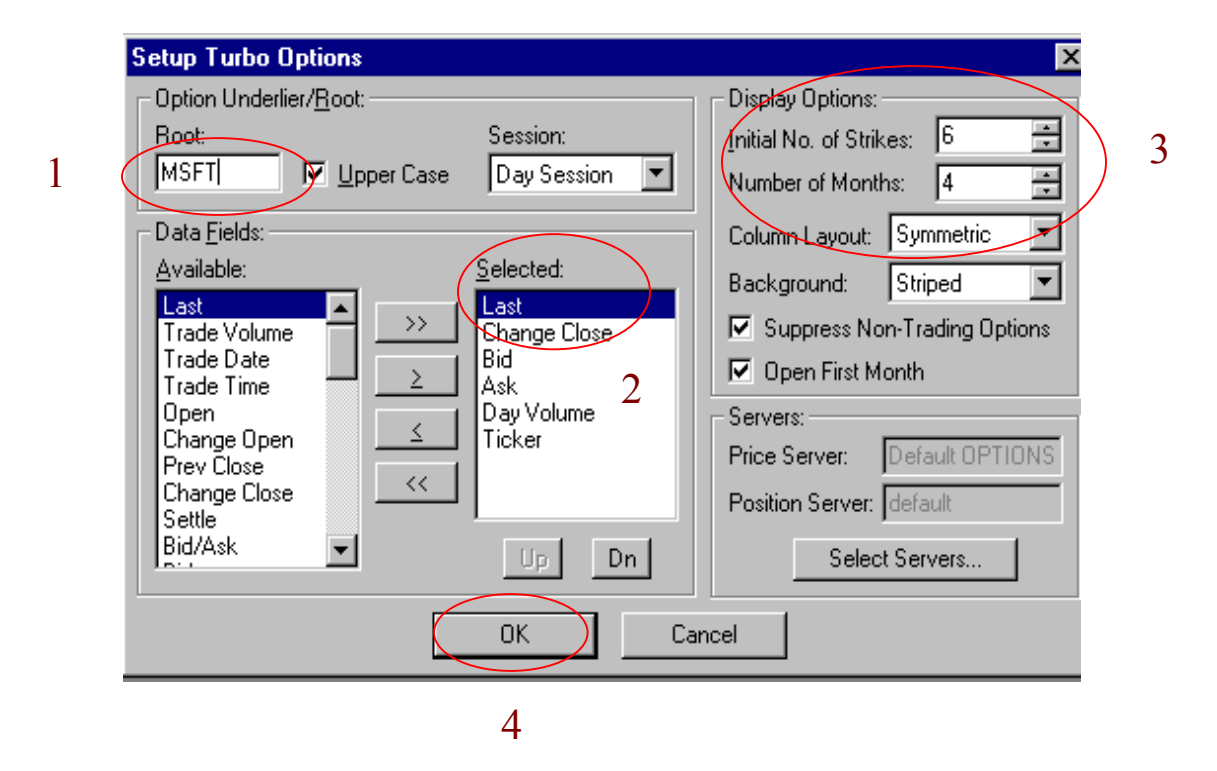

- 1. Select a symbol.
- 2. While six different data fields are selected automatically, customize the fields by subtracting or adding according to the fields in the "Available" column.
- 3. Change the number of strikes and months to be displayed.
- 4. Click "OK."

## **Market Minder**

Use the market minder to track your orders, positions or stocks that are potential trades. The ability to fully customize the market minders allows flexibility in layout and the type of data that is viewed. All data is updated in real-time.

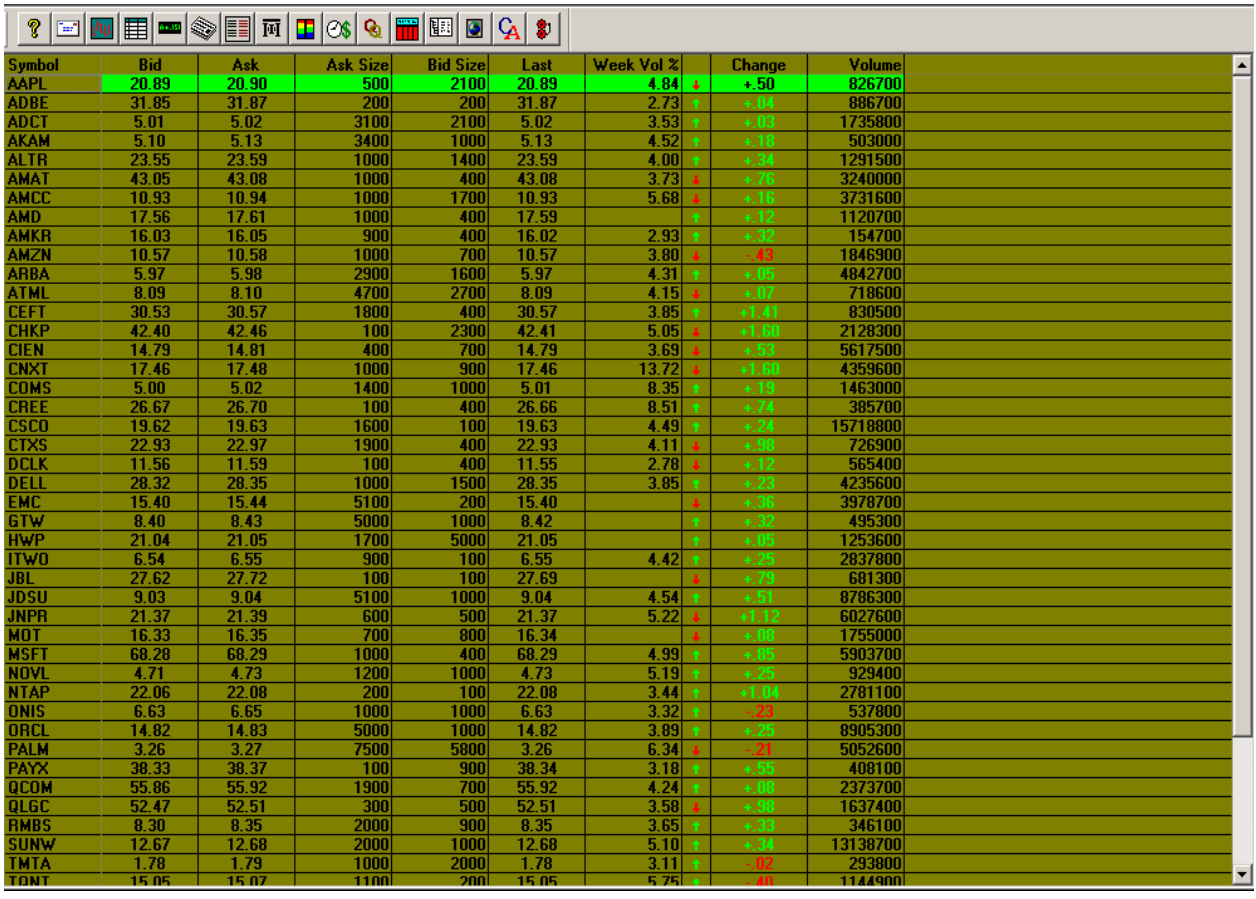

Right click on the Market Minder to set up and customize the minder. Once the minder is initially set up, right click and choose "Display Options" to customize the fonts and colors. Click "Configure Column Layout" to customize the data layout.

### **Market Minder Setup**

# 1

2

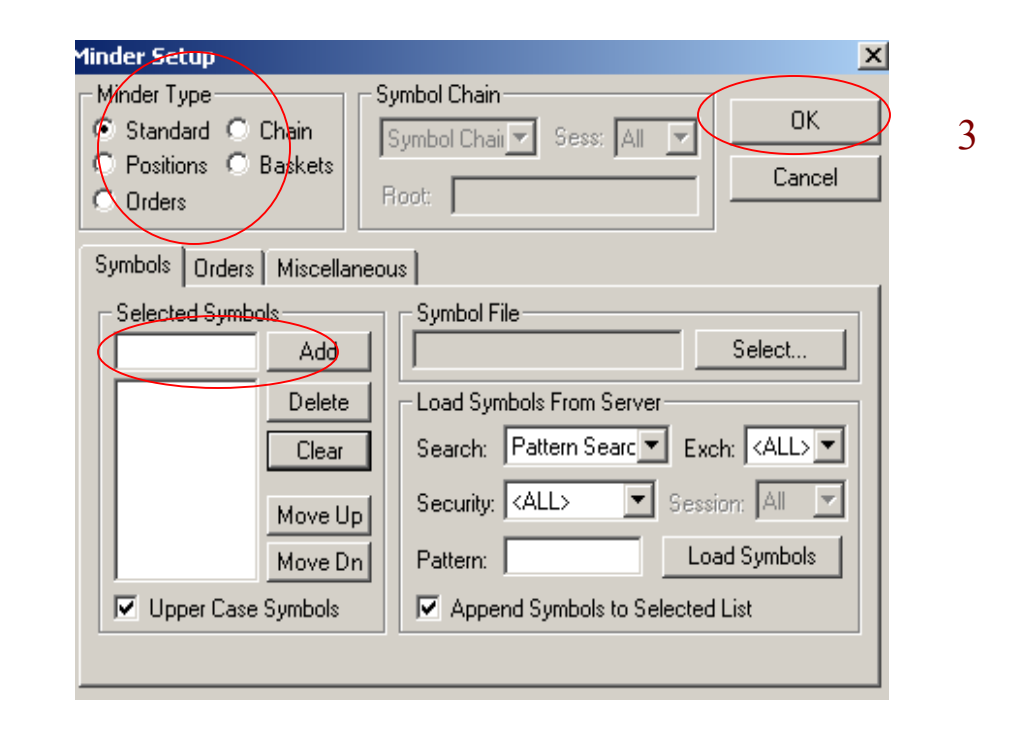

- 1. Select the Minder type. A standard minder would be similar to a watch list of stocks. A position minder will present a listing of all current positions. An order minder will keep track of all current open, canceled and filled orders.
- 2. If setting up a standard minder, select the symbols to include in the minder.
- 3. Click "OK."

.

# **Market Minder Display Options**

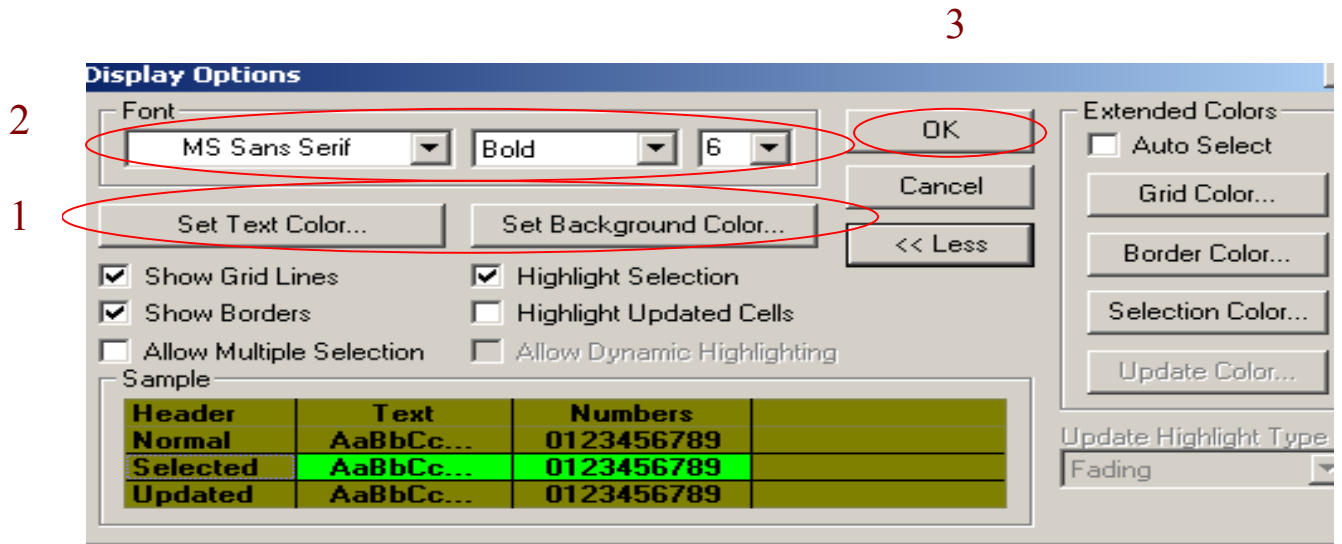

- 1. Select the colors for the text and background on the minder.
- 2. Select the font size of the text in the minder.
- 3. Click "OK."

# **Market Minder Column Configuration**

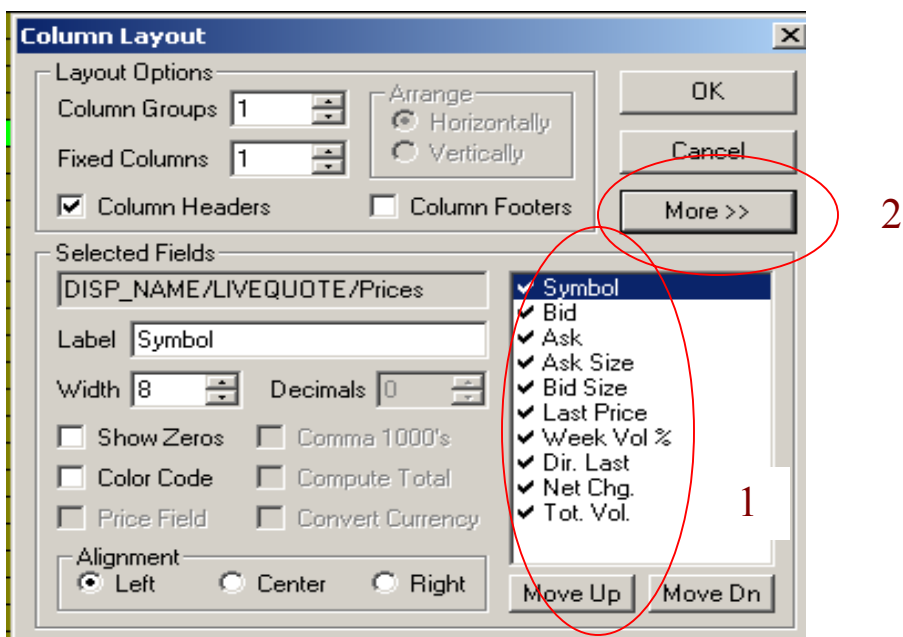

The Column Layout window provides control over the layout and the type of data displayed in the market minder. The selected fields window (1) is a list of the data fields currently displayed on your minder window. Click on More >> (2) will show a multitude of other data fields available.

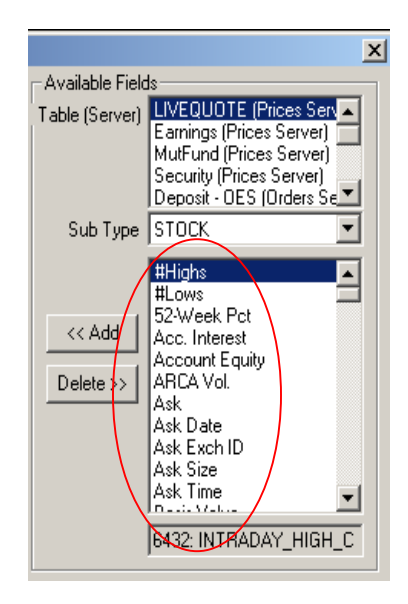

The above window displays the additional fields available to add to your current list of selected fields. Changing the Table brings new fields available to choose from.

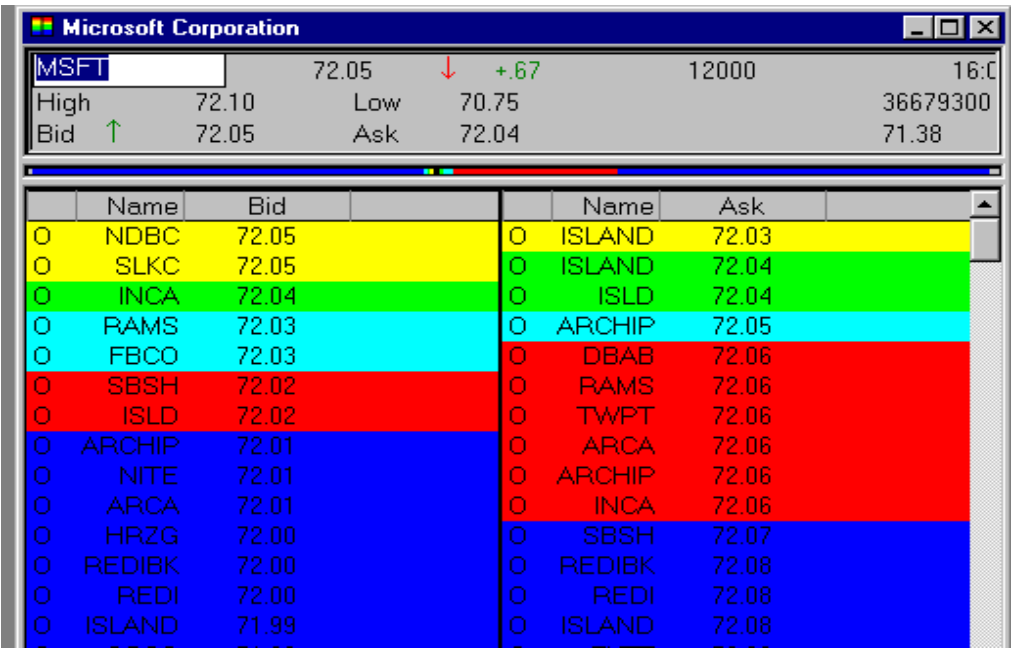

# **Market Maker**

The Market Maker window is essentially a Level II screen that displays the best bid and ask price and depth of the market for a particular equity.

#### **Market Maker Setup**

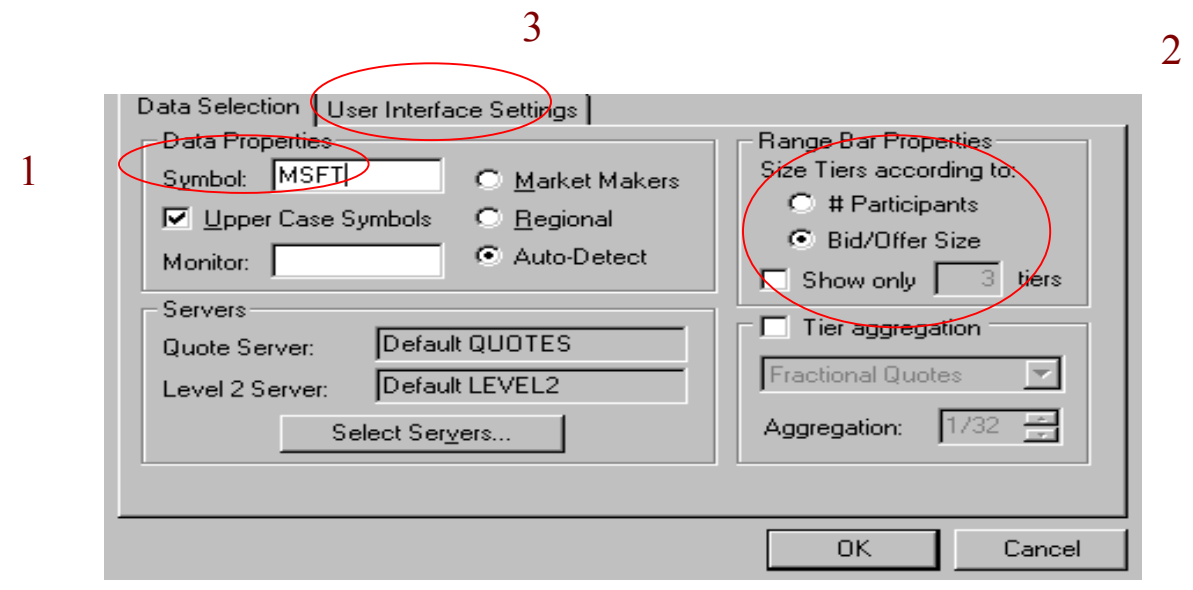

- 1. Select the symbol.
- 2. Select the Range Bar property. This will determine how the tiers are disseminated.
- 3. Click on "User Interface Settings" tab.

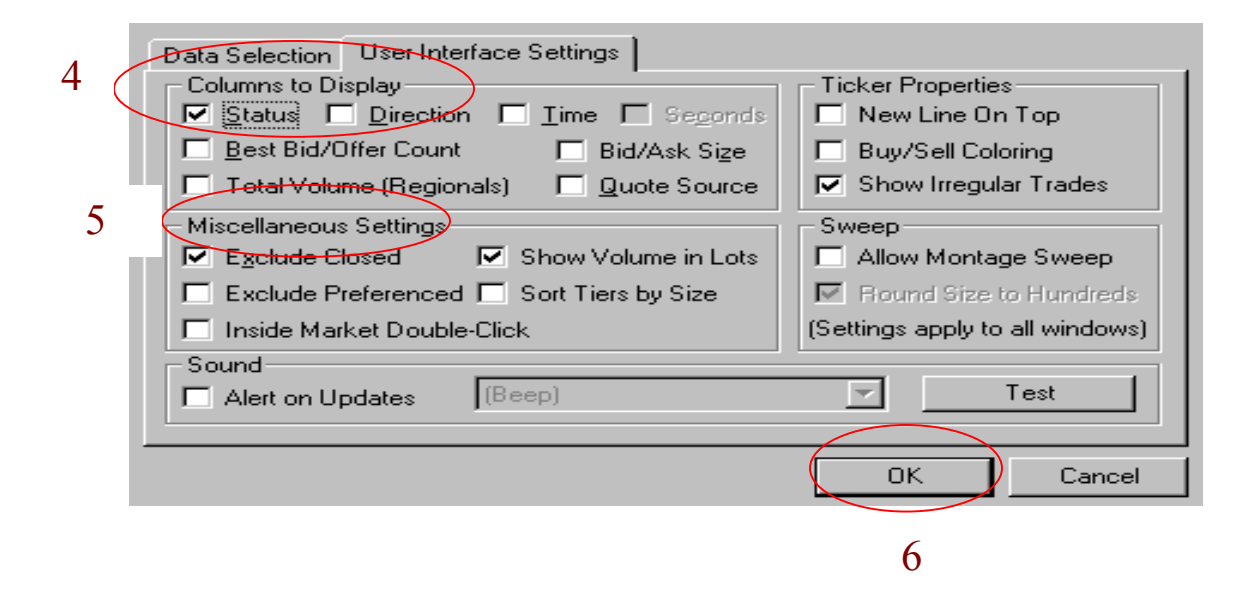

- 4. Select which columns to be displayed on the Market Maker window.
- 5. Choose the Miscellaneous settings according to your preferences.
- 6. Click "OK" when finished.

Other useful features of the Market Maker screen:

- The market maker window may be placed in a "child to popup" window. This allows the user to take the Market Maker window out of the RealTick page and place it anywhere on the desktop. (Right Click on Market Maker screen and chose "child to popup").
- A Ticker may be added to the Market Maker screen. (Right Click on Market maker screen and choose "Show windows.")
- A range bar may be added to the market maker screen. This will provide a linear, graphical representation of the depth of the market. (Right Click on Market maker screen and choose "Show windows.")
- Fonts and colors may be changed according to your preferences.
- The number of times that a certain market participant has presented the best bid or offer may be displayed.
- The bid/ask size can be displayed next to the bid/ask price.

# **Time and Sales**

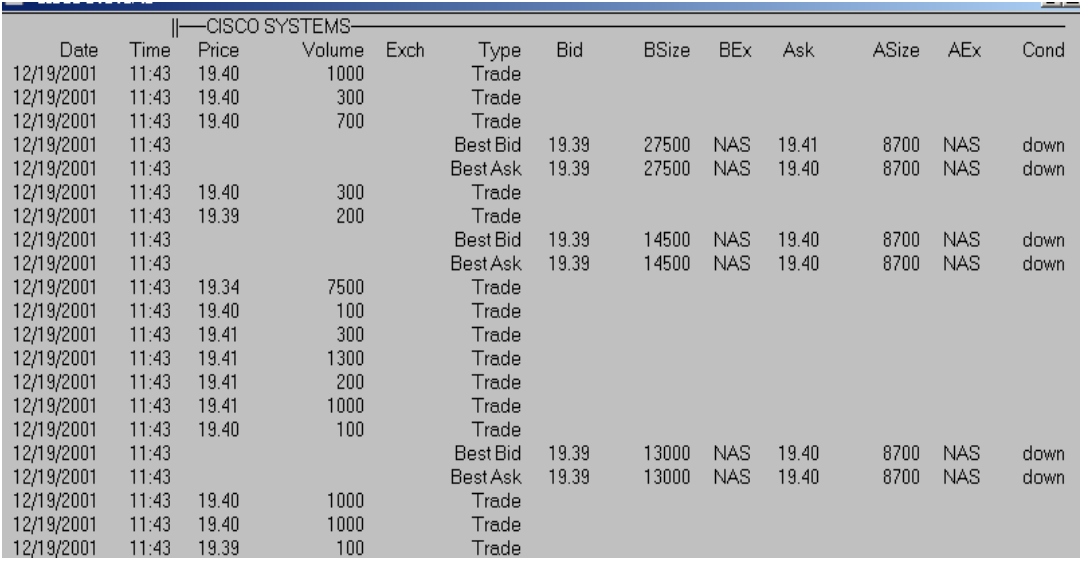

The Time and Sales window provides a gauge on the activity on a particular stock as the security is traded. This Real Time tracker displays the buys or sells along with the price, size and the exchange, amongst other fields.

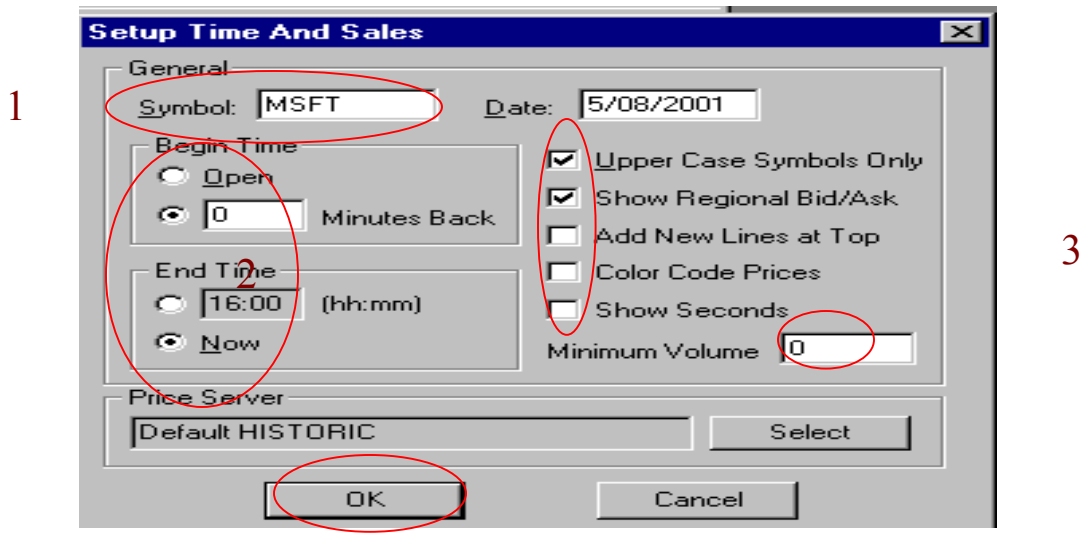

#### **Time and Sales Setup**

- 1. Select the symbol you wish to track in the time and sales window.
- 2. Choose the begin and end time.
- 3. Other customizations include a minimum volume size, colors and regions.
- 4. Click "OK."

## **Order Book**

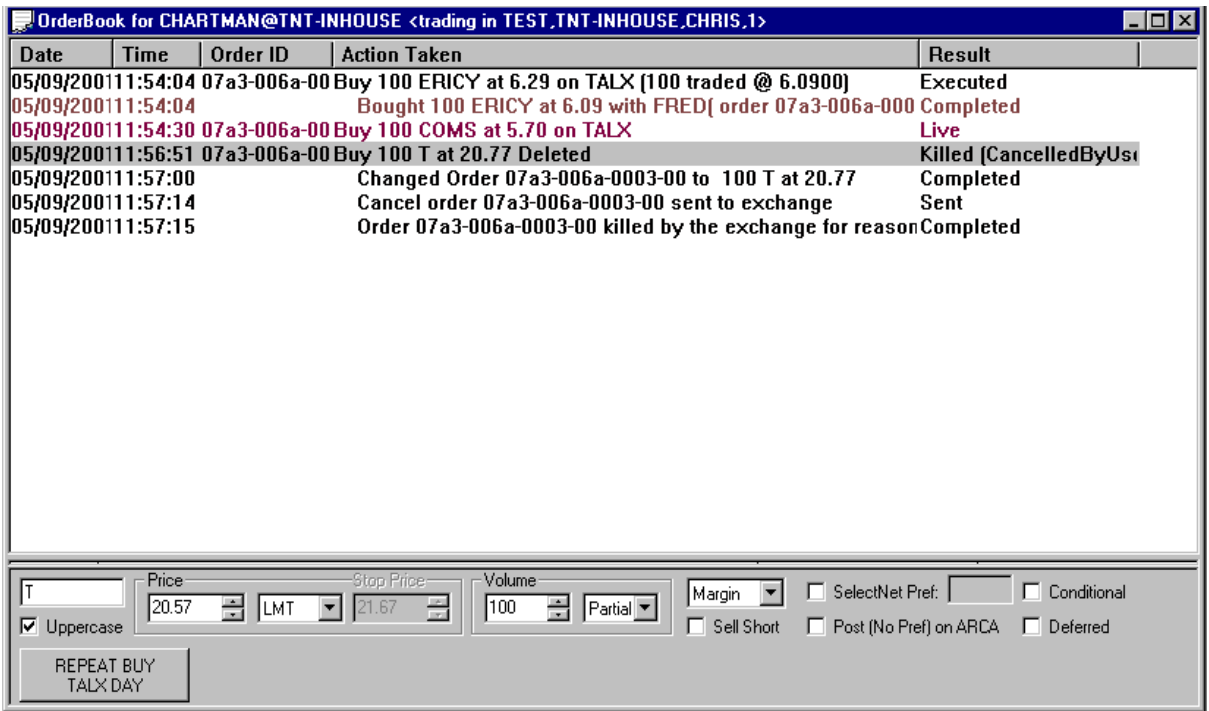

The Order Book is a point and click order entry portal that also keeps a log of all trades that are executed, completed, live and cancelled.

# **Order Book Setup**

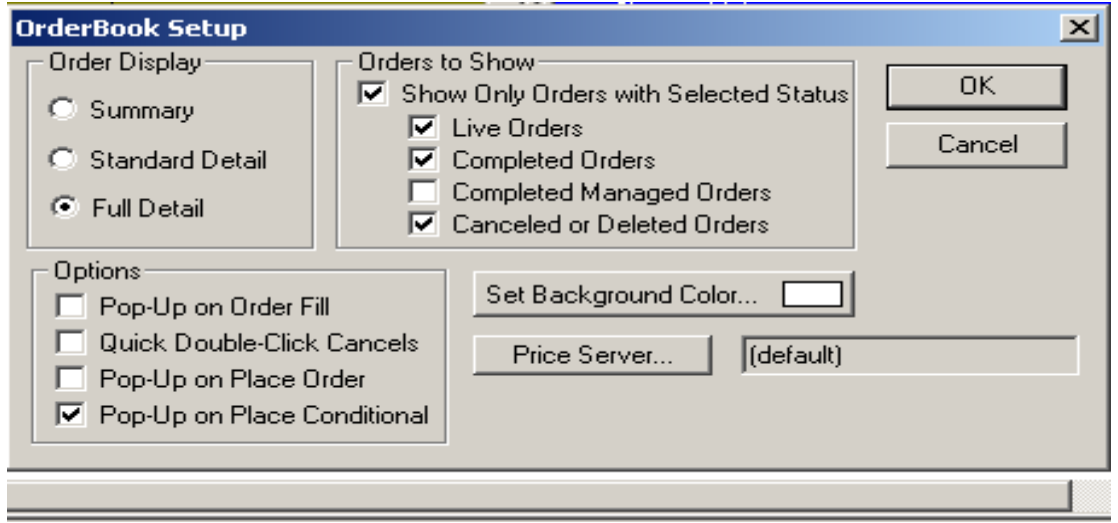

The Order Book setup screen equips the user to customize the display of the order book. Select summaries or full details of your orders. Show live, completed, cancelled or deleted orders. Enable pop-ups for filled or placed orders.

## **Stocks**

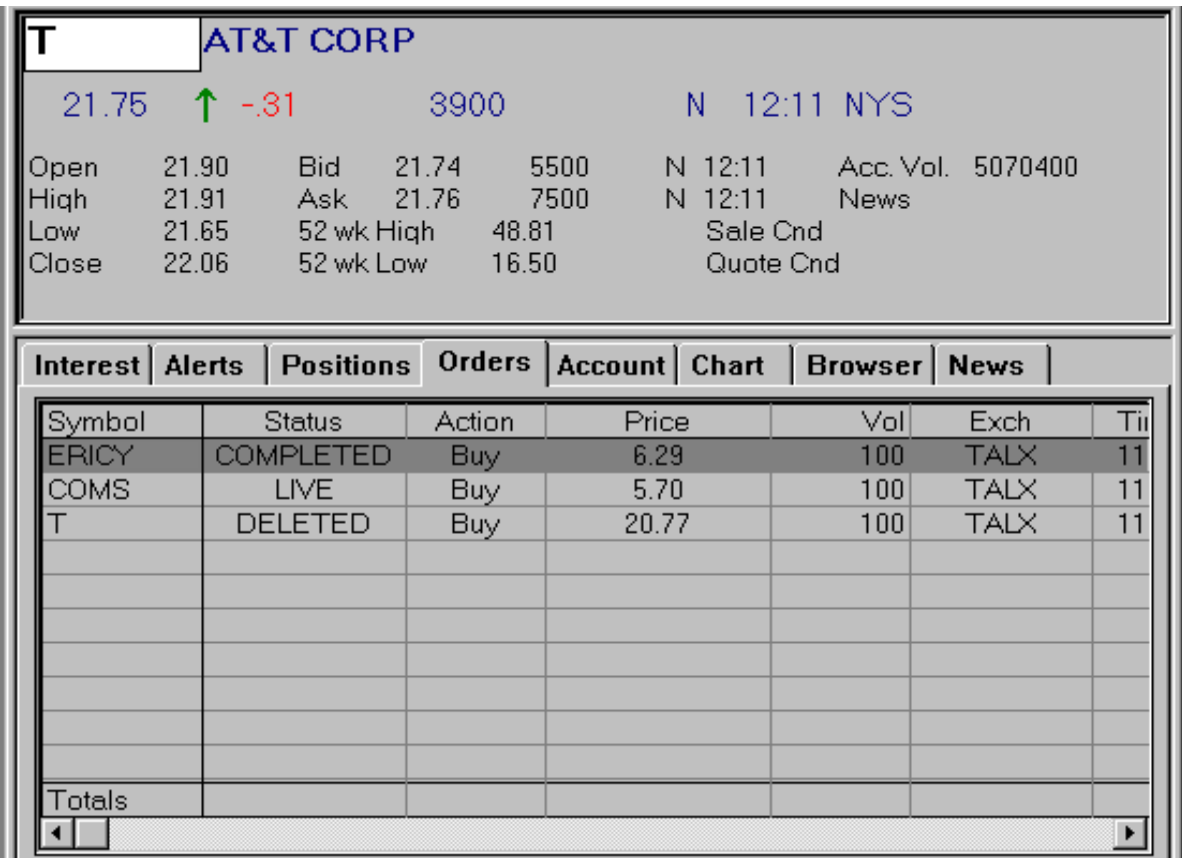

The Stocks screen is a versatile tool that provides a multitude of information. This screen can serve as a Level I quote window, a position and order minder, an account balance minder, chart, web browser and news index.

### **Stocks Setup**

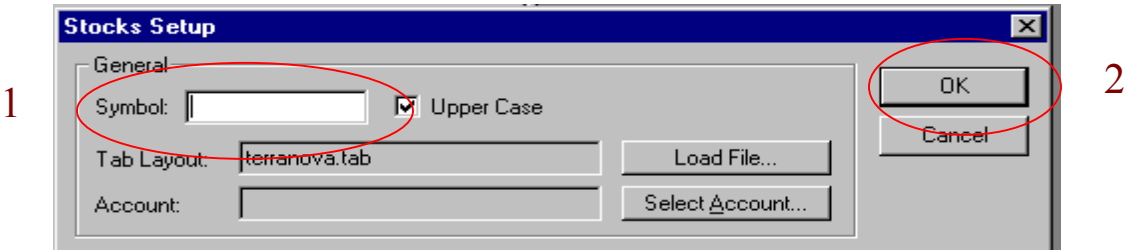

- 1. Enter the symbol you wish to populate in the Stock quote screen.
- 2. Click "OK."
- 3. The Stock screen will populate on your RealTick page. You may customize each tab further.

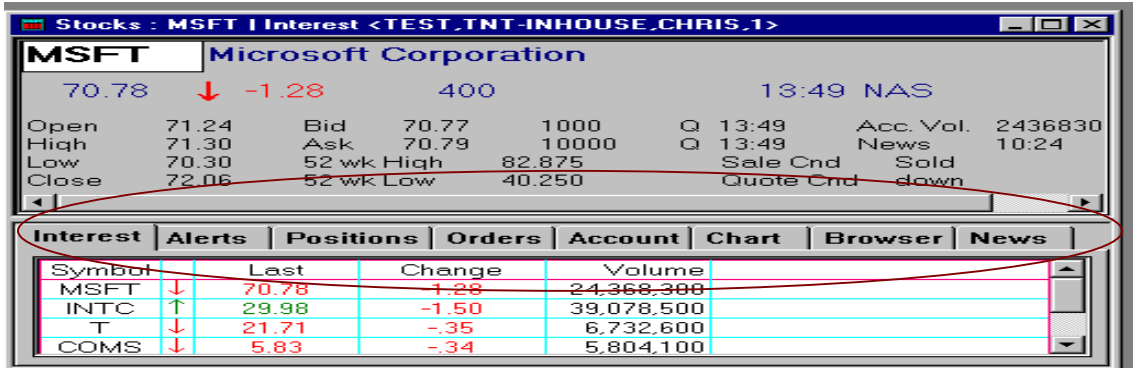

Some useful aspects of the Stock screen:

- The Interest, Alerts, Positions and Orders tabs may be set up similar to the Market Minder feature (right mouse click on that particular screen).
- The Chart tab is similar to the Chart feature and may be customized as such (right mouse click on that screen).
- A web browser and the News feature can be accessed through the corresponding tab – this can save space on your RealTick page.
- **Note:** The tabs on the stocks window maybe customized. Please contact your Terra Nova Online representative for more details.

3

#### **Web Browser**

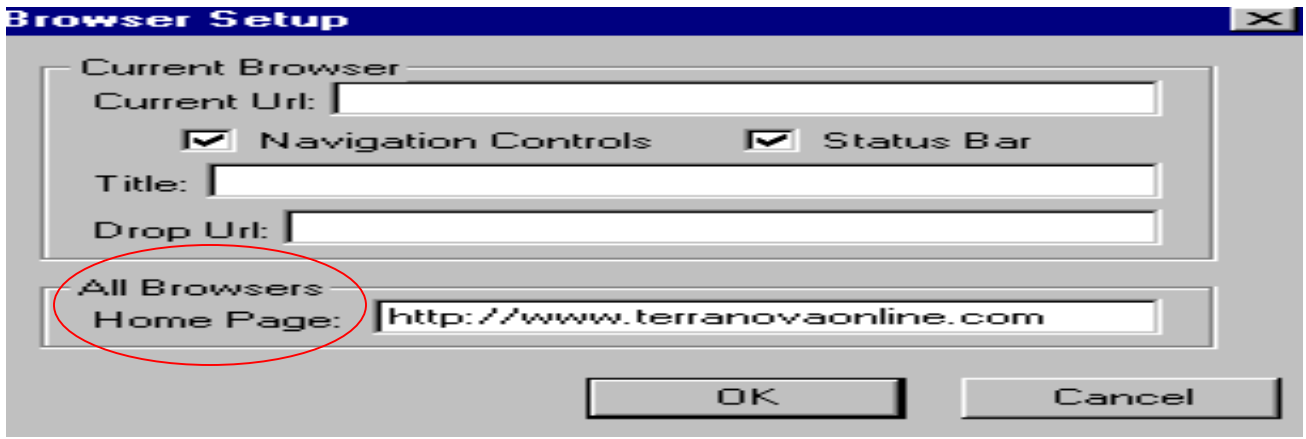

The Web Browser allows access to the internet from your RealTick platform.

## **Corporate Actions**

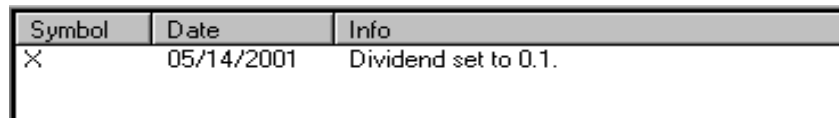

The Corporate Actions window provides information regarding any actions taken by the corporation for any symbol. The Actions available to view range from dividends, stock splits, IPOs and suspension of trading activity.

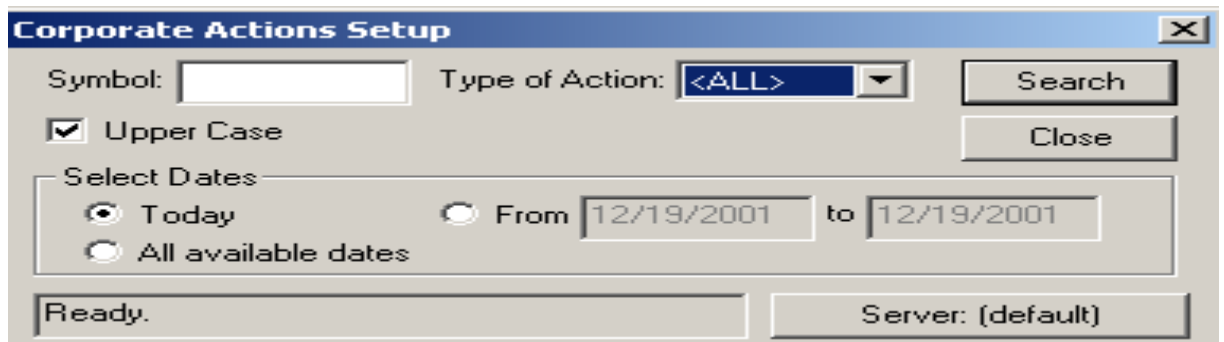

Enter the symbol, type of action (dividend, IPOs, stock splits, etc.) along with the desired date range.

**TAL Alarms**

| <b>TAL Alarms</b>                                         |
|-----------------------------------------------------------|
| New Low for TCM (#14) 15.80                               |
| New Low for ASCA 8.01<br>New Low for AREA 15.05           |
| New Low for EAS (#11) 20.46<br>New Low for PDII 78.01     |
| New Low for TTI (#2) 27.15<br>New Low for MIPSB<br>17.35  |
| New Low for ARI (#4) 24.29<br>New High for EL (#11) 40.40 |
| New High for MGRC 23.16<br>New Low for SGU (#3) 20.95     |
| New Low for PRD (#8) 4.40<br>New Low for EMMS 26.80       |
| New High for RDEN 23.25<br>New Low for KNK (#2) 23.45     |
| New 52-week High for TESTV<br>16.43                       |
| New Low for CGRT 3000                                     |
| New High for HRBT 19.20<br>4500 New Low for BRVO          |
| New 52-week Low for AMCVP<br>15.55                        |
| New High for OHRI 4.6000<br>New Low for MFLO<br>13.50     |
| New High for MXF (#3) 17.50<br>New Low for LION<br>5.98   |
| New 52-week High for WZR 7.70                             |
| New Low for LEN (#14) 42.25<br>New High for HRBT 19.19    |
| New 52-week High for MATW<br>34.78                        |
| New High for TENF .66                                     |

The TAL Alarms screen provides indications of new intraday highs and lows, new 52 week highs or lows, volume, ticks and more. Establish alerts for symbols that have moved below or above a certain price (or volume, etc.).

## **TAL Alarms Setup**

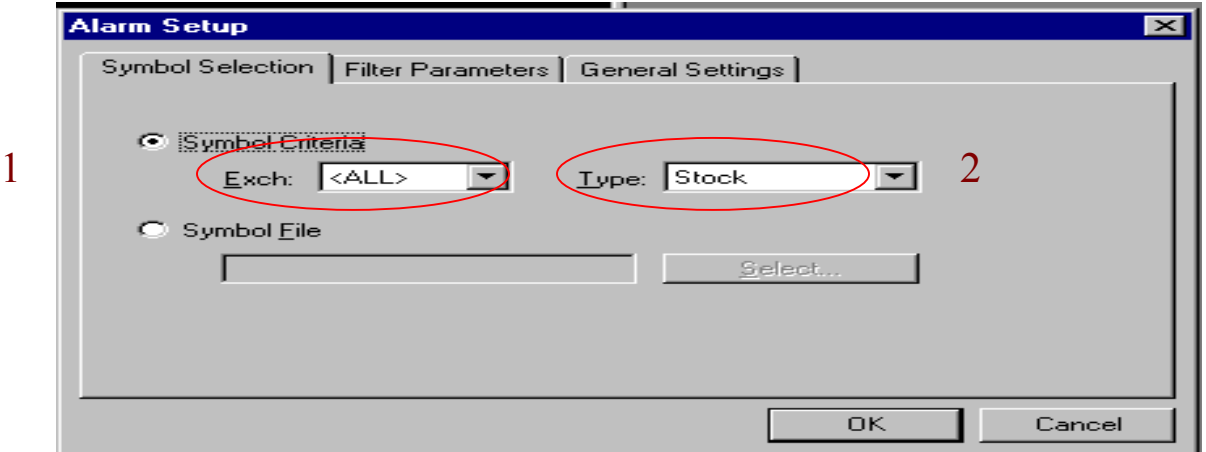

- 1. Under symbol criteria, choose the Exchange.
- 2. Select the security.

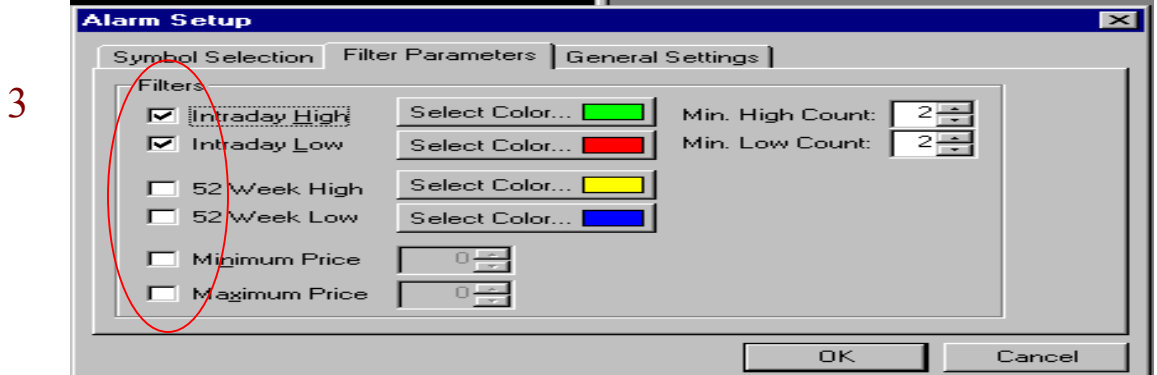

3. Under the "Filter Parameters" tab, choose the information to display in the TAL Alarms box.

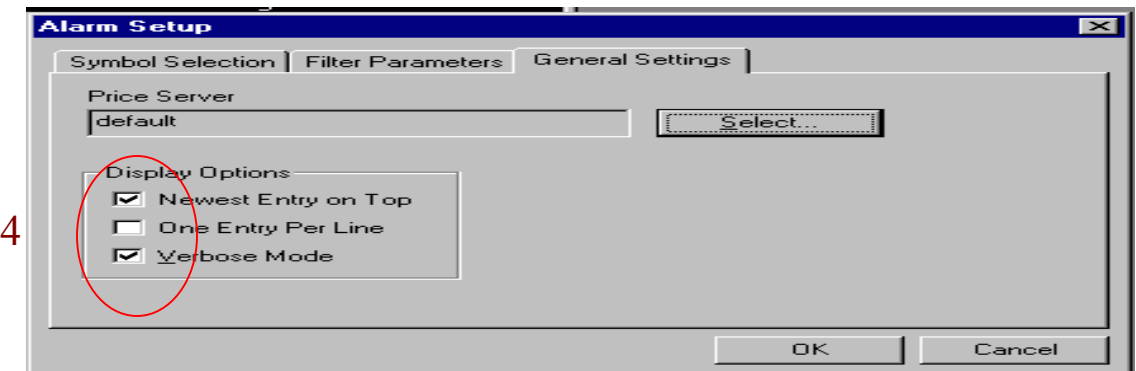

4. Select the Display Options.

## **TAL Alarms Setup**

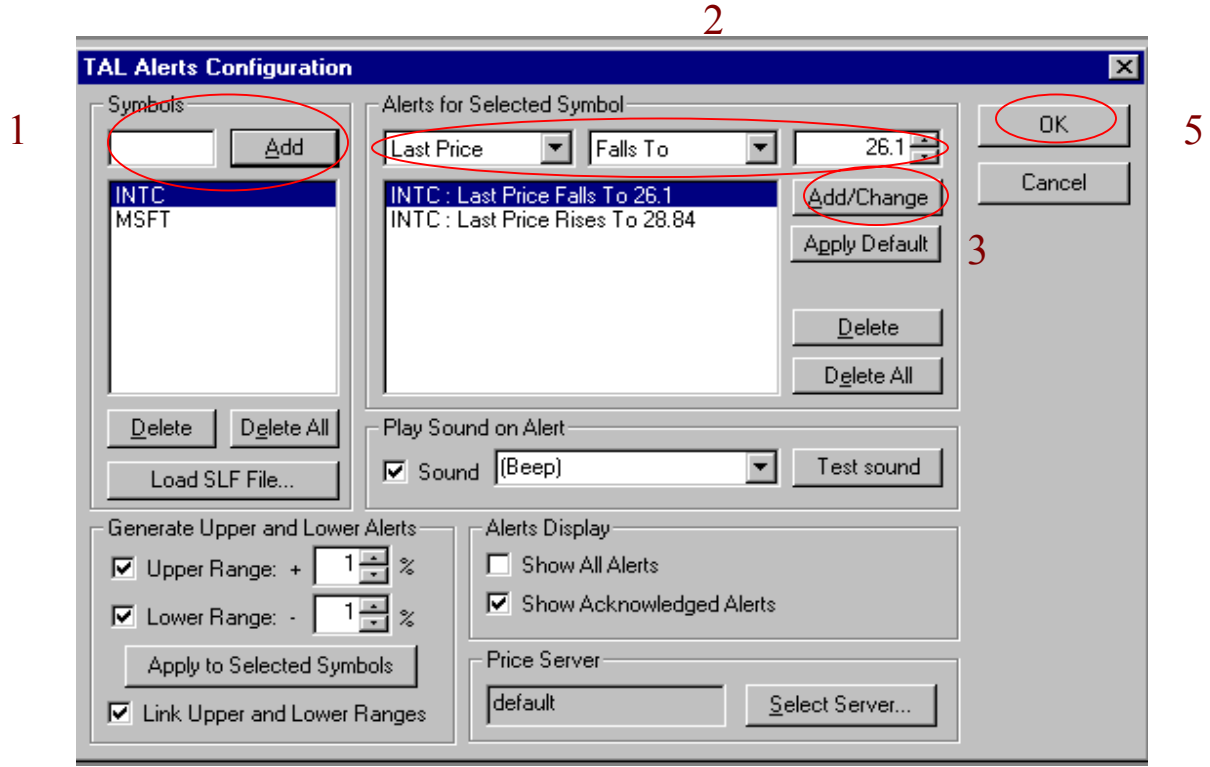

You may also set up alarms for individual stocks according to your preference. To access this set up box, right click on the TAL Alarms screen and choose "display alerts."

- 1. Insert symbol(s).
- 2. Set the parameters of the alarms. Choose from a variety of selections.
- 3. Whenever you change any parameter of an alert, click 'Add/Change' for it to take place.
- 4. When your selected parameters are met, a box will pop up as the alarm. You must then acknowledge the alarm.
- 5. Click "OK."